## **ИНСТРУКЦИЯ**

## **по работе с онлайн-курсом дополнительной профессиональной программы повышения квалификации "Искусственный интеллект для учителей"**

**ВАЖНО!** Доступ к онлайн курсу программы «Искусственный интеллект для учителей» возможен только после:

1)заполнения регистрационной анкеты (См. Инструкцию по регистрации);

2) проверки представленных данных и документов операторами;

3) присвоения заявке статуса «Группа №…».

Если при входе в Личный кабинет вы не увидите зеленую кнопку «Пройти онлайн курс», значит, в вашей регистрационной анкете есть недопустимые ошибки. Сообщение о необходимости внести изменения в анкету отправляются операторами на почту, указанную при регистрации. Проверьте сообщения, вернитесь к регистрационной анкете, внесите необходимые изменения и сохраните данные. Операторы по проверке документов повторно проверят заявку и ее одобрят. После этого воспользуйтесь настоящей инструкцией для работы с онлайн курсом.

- **1. Вход**
- 1.1. Откройте сайт [https://edu.mipt.ru/ai/t2](https://edu.mipt.ru/ai/t2/)*/* и нажмите кнопку «Вход»

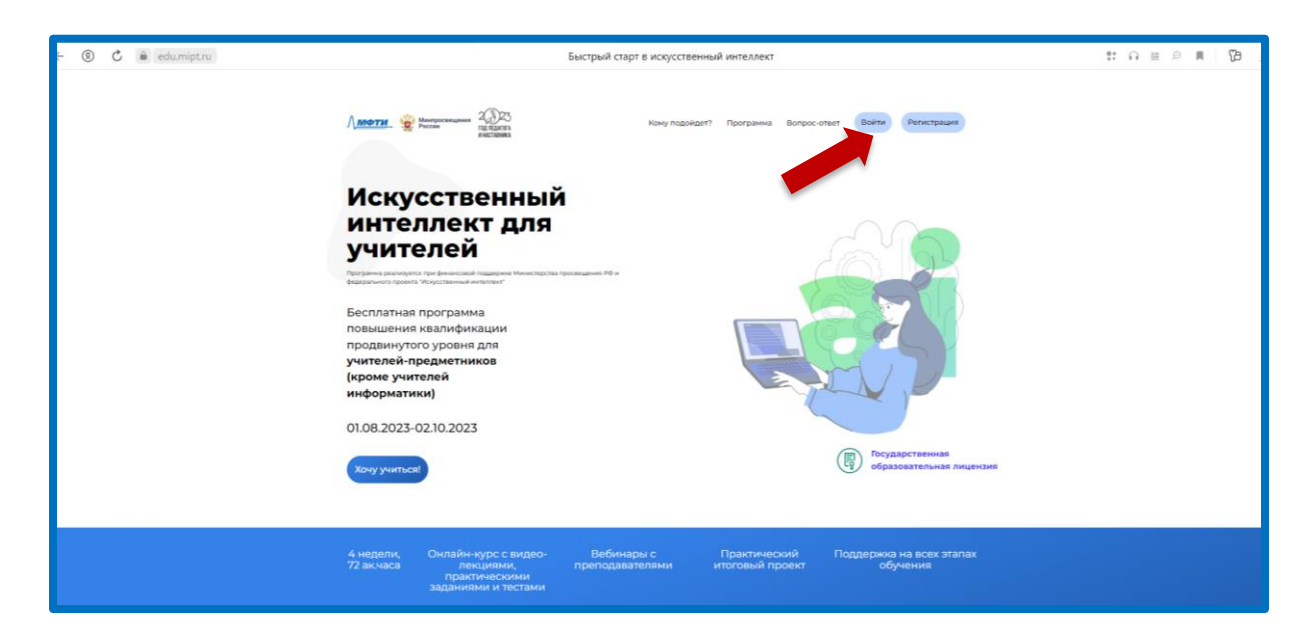

1.2. Зайдите по вашему логину и паролю

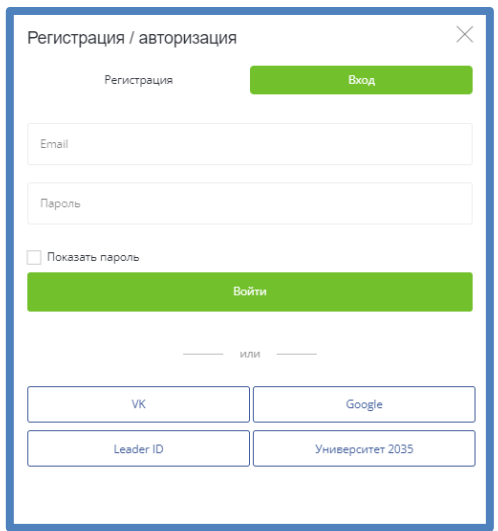

1.3. На открывшейся странице нажмите зеленую кнопку «Пройти онлайн курс».

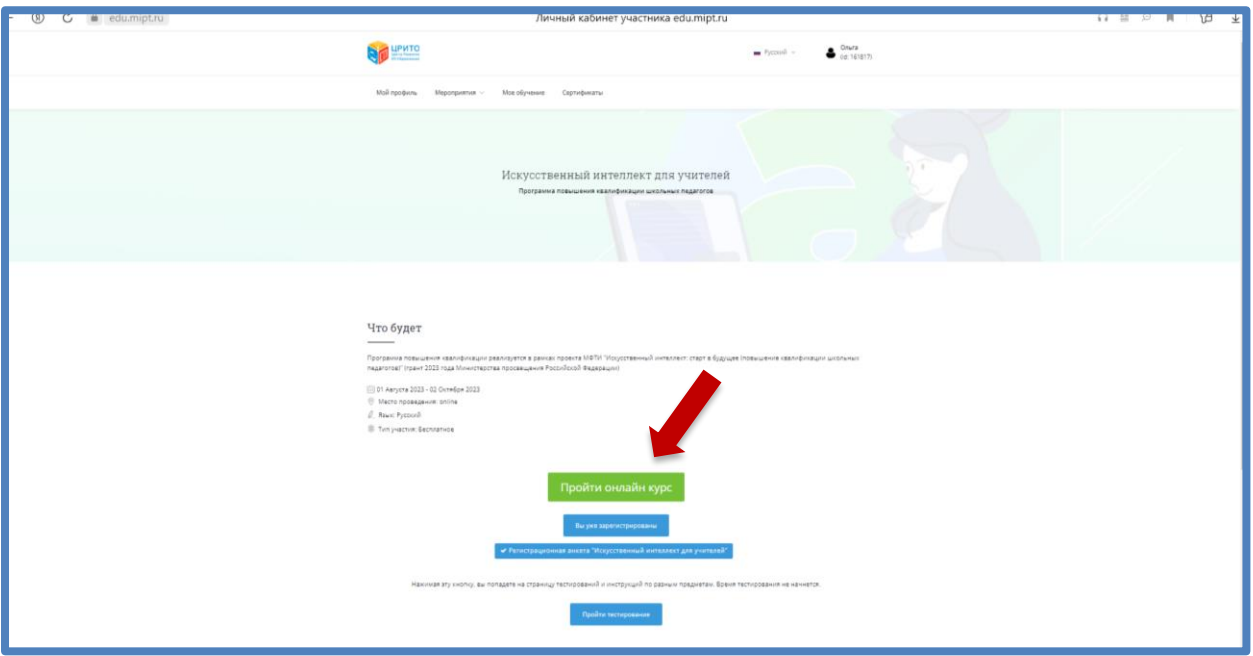

Теперь вы готовы к прохождению онлайн курса!

Стартовая страница выглядит так:

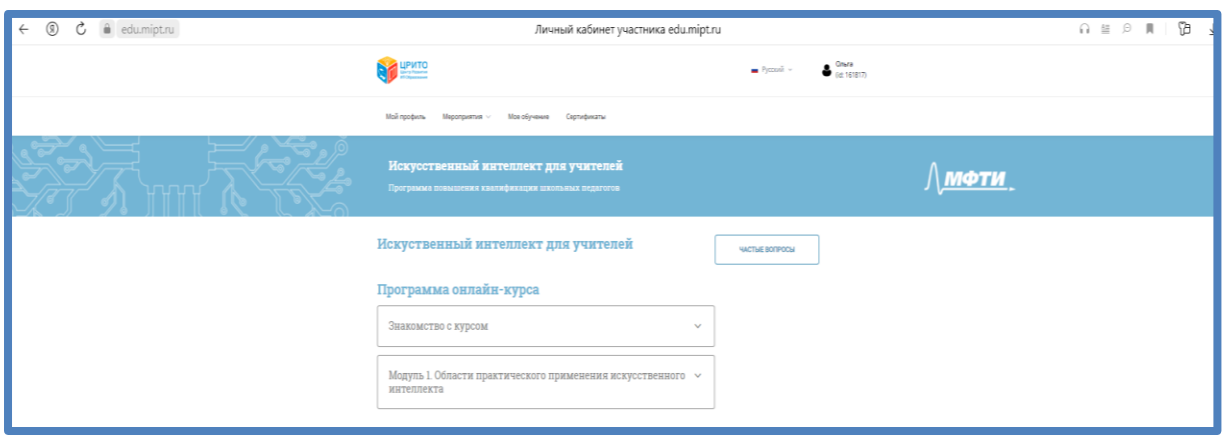

Если вы не смогли зайти на страницу курса, напишите в службу технической поддержки [help@it-edu.com.](mailto:help@it-edu.com)

## **2. Обучение**

2.1. Модули онлайн курса будут добавлять каждую неделю обучения.

В настоящее время Вам доступен раздел «Знакомство с курсом» и Модуль 1.

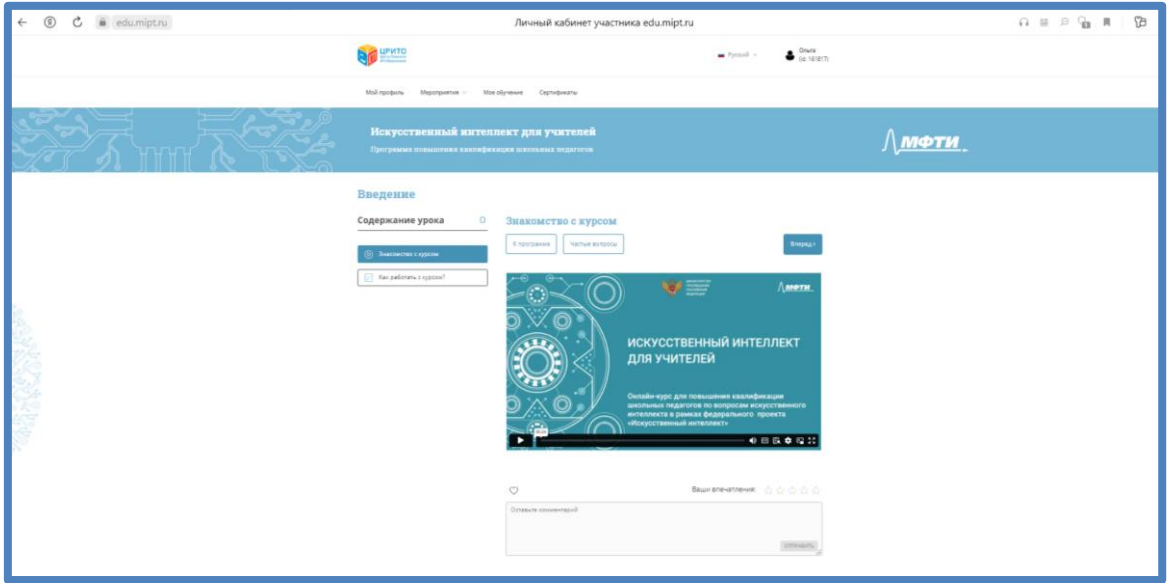

Ознакомьтесь с информацией в разделе «Как работать с курсом» и последовательно изучайте модули курса.

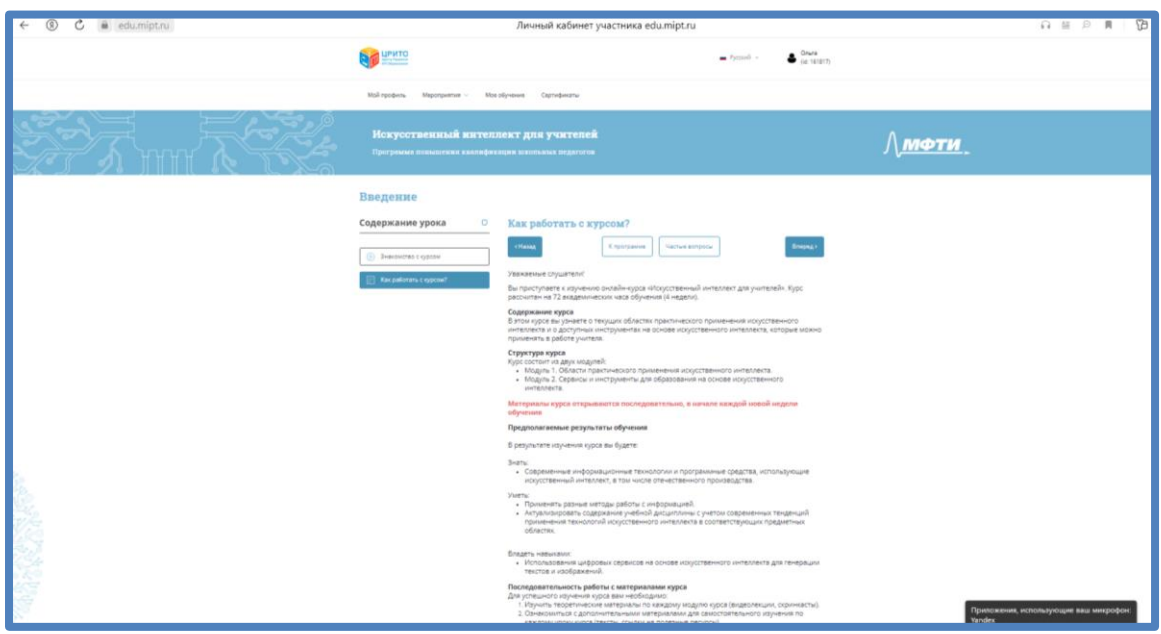

2.2. Для просмотра видео можно воспользоваться настройками, перейти в полноэкранный режим или выйти на страницу ВК. Также вы можете оставить комментарии к видео.

2.3. Каждый урок включает видео, дополнительные материалы и тест самоконтроля с неограниченным числом попыток.

2.4. После изучения материалов первого модуля вам нужно пройти промежуточную аттестацию №1 (тест с автоматической проверкой – с оцениванием). Для прохождения промежуточной аттестации необходимо дать 50% и более правильных ответов на вопросы теста.

2.5. Аналогично пройдите второй модуль онлайн-курса и выполните задания промежуточной аттестации №2. Количество попыток не ограничено.

2.6. Пройдите итоговую аттестацию.

Итоговая аттестация включает опрос по итогам курса и выполнение итогового задания, состоящего из двух частей:

- генерация текста в YandexGPT;

проведение классного часа об ИИ.

2.7. Перед выполнением итогового задания посмотрите мастеркласс, прочитайте инструкцию к итоговому заданию перед его выполнением

2.8. После проверки вашего задания и выставления отметки о зачете членами итоговой аттестационной комиссии в вашем личном кабинете появится запись:

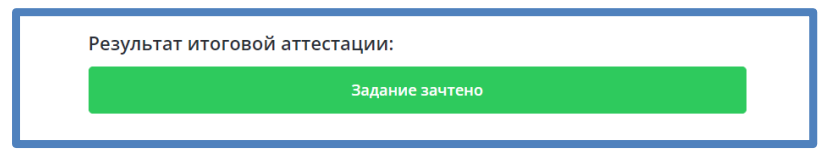

Поздравляем с завершением онлайн-курса!